PASTABA: Instrukcija suformuota jau paskyrus 1,2 proc. GPM paramos Neveronių Gimnazijai, tai matosi vaizduose, tačiau instrukcijos veiksmai nesikeičia.

1 žingsnis. Paspauskite ant nuorodos:

[https://deklaravimas.vmi.lt/lt/Pradinis\\_Prisijungimo\\_puslapis/Prisijungimasperisorinessistemas.aspx](https://deklaravimas.vmi.lt/lt/Pradinis_Prisijungimo_puslapis/Prisijungimasperisorinessistemas.aspx)

2 žingsnis. Prisijunkite prie Elektroninio deklaravimo sistemos (EDS). Paspauskite čia:

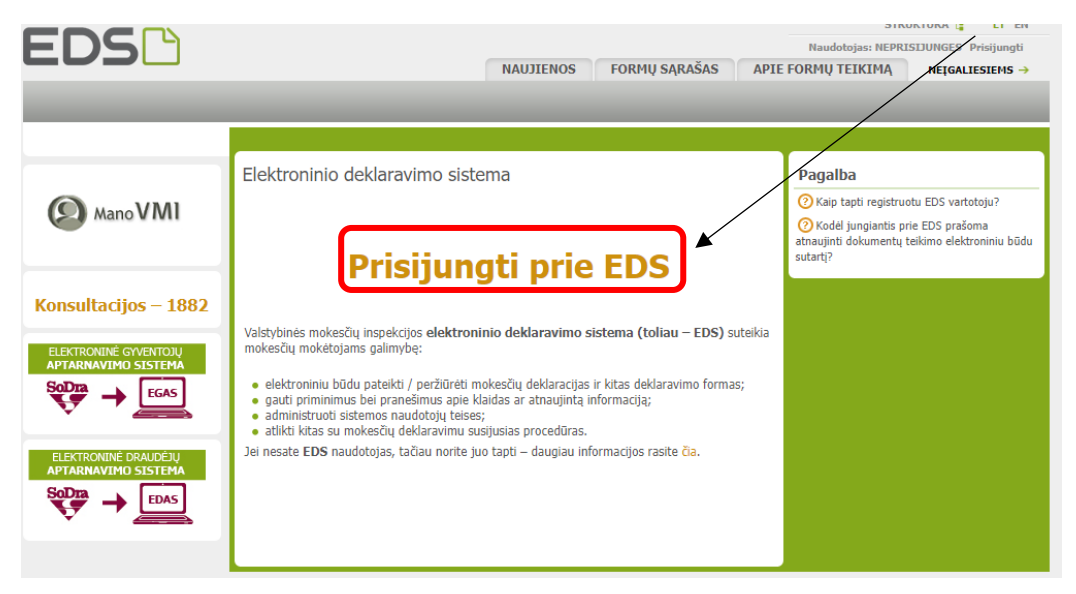

3 žingsnis. Prisijunkite prie savo banko, suvesdami naudotojo ID ir Smart ID/Biometriką/M.parašą/PIN generatorių (kuo naudojatės):

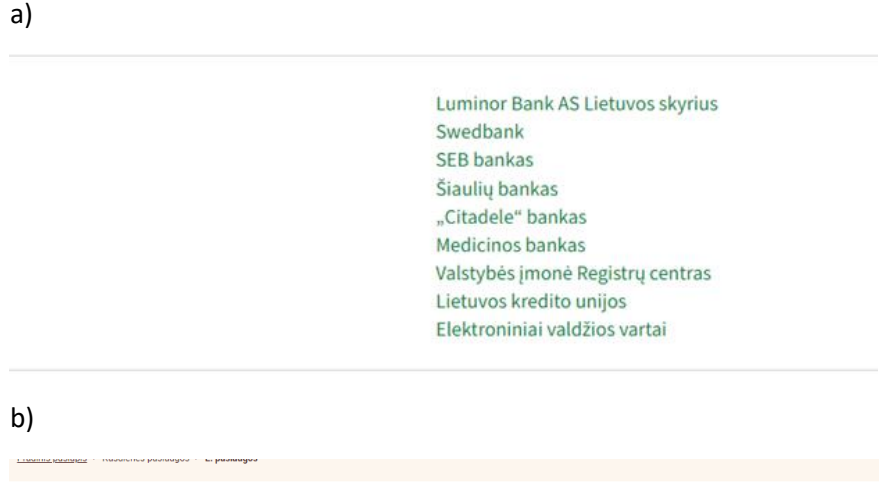

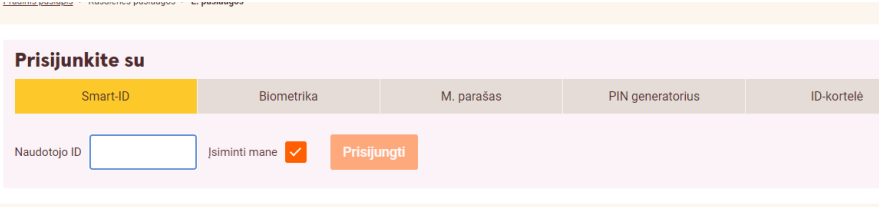

4 žingsnis. Prisijungę prie savo banko, rasite Valstybinės mokesčių inspekcijos (VMI) ikoną ir prisijungimą. Paspaudžiame čia:

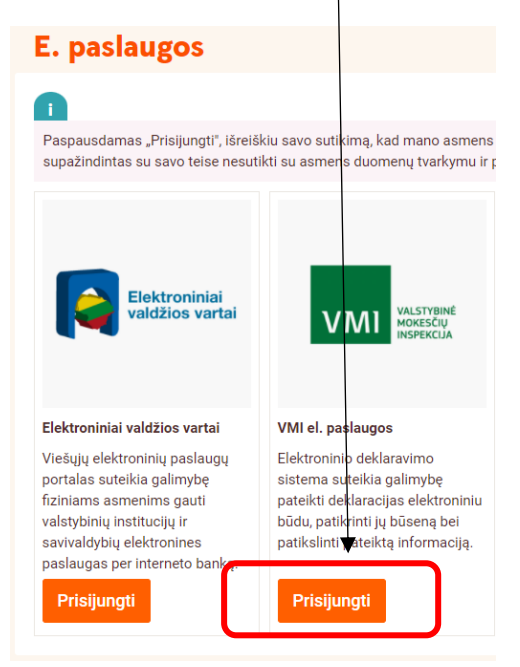

5 žingsnis. Patenkame į EDS puslapį. Kairėje puslapio pusėje spaudžiame "Pildyti formą":

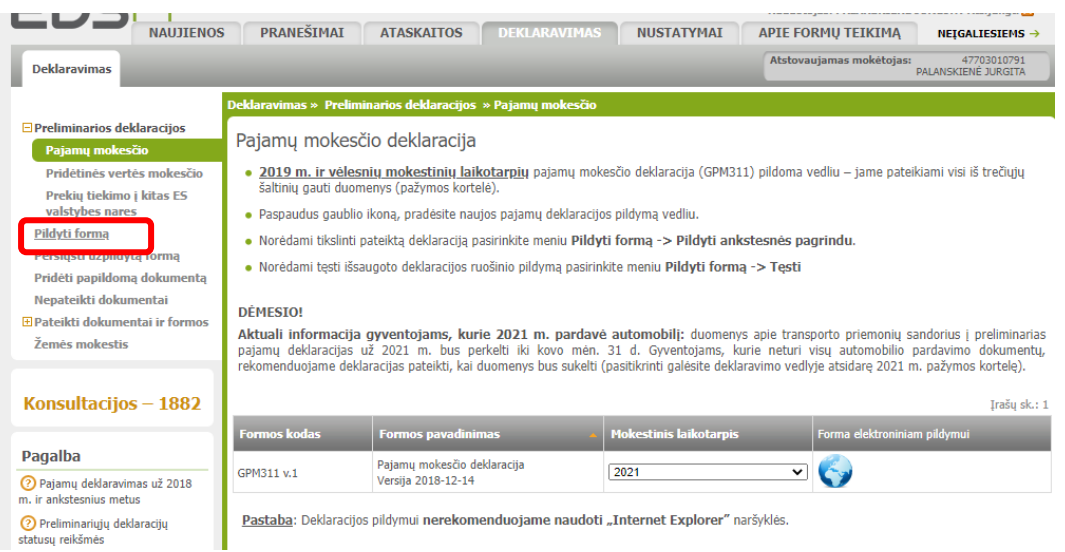

6 žingsnis. Atsidariusios naujos formos lauke "Formos kodas" įrašome ranka 0512 ir spaudžiame "Filtruoti"

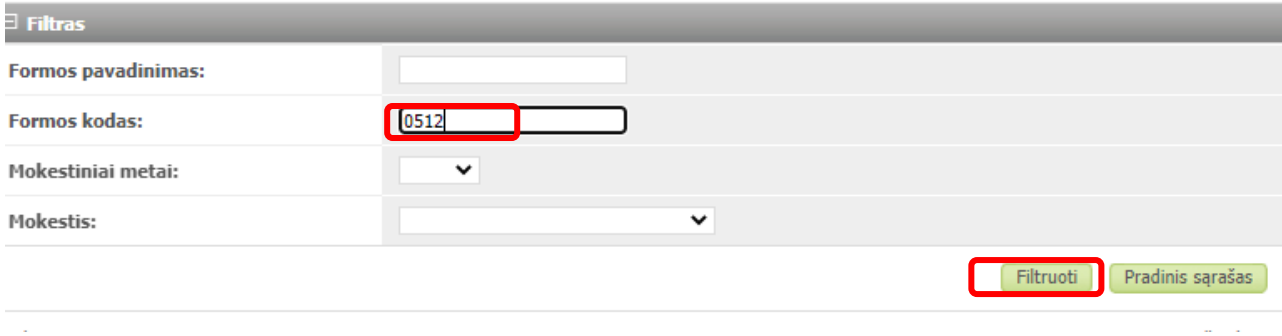

7 žingsnis. Matome FR0512 formą. Ją atsidarome, paspaudžiant mėlyną gaubliuką:

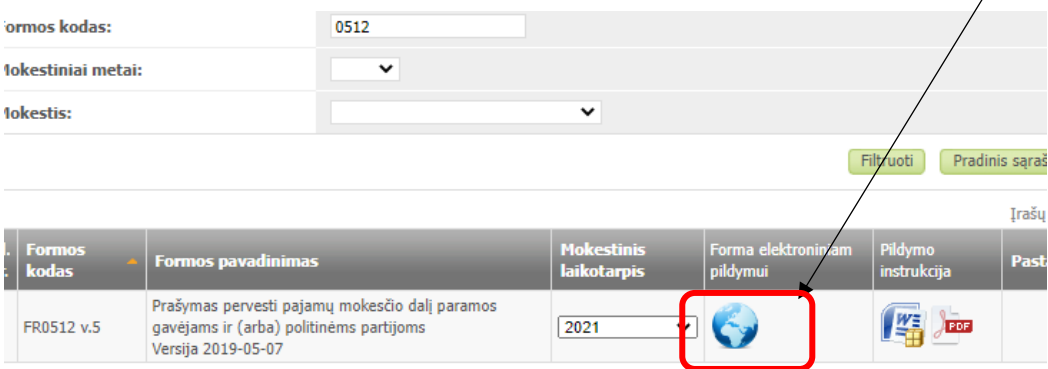

8 žingsnis. Matome tokį lauką. Spaudžiame "Tęsti":

#### Prašymas pervesti pajamų mokesčio dalį paramos gavėjams ir (arba) politinėms partijoms už 2021 metus

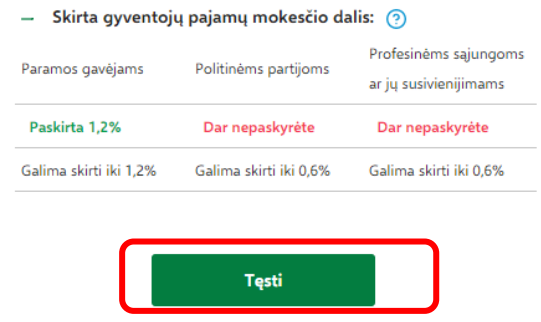

#### **I variantas:**

(A) Prašymo duomenų tvarkymas

9 žingsnis. Jei jau anksčiau esate skyrę GPM procentus Neveronių Gimnazijai, iš karto matysite paruoštą formą. Reikia tik patvirtinti, kad duomenys teisingi:

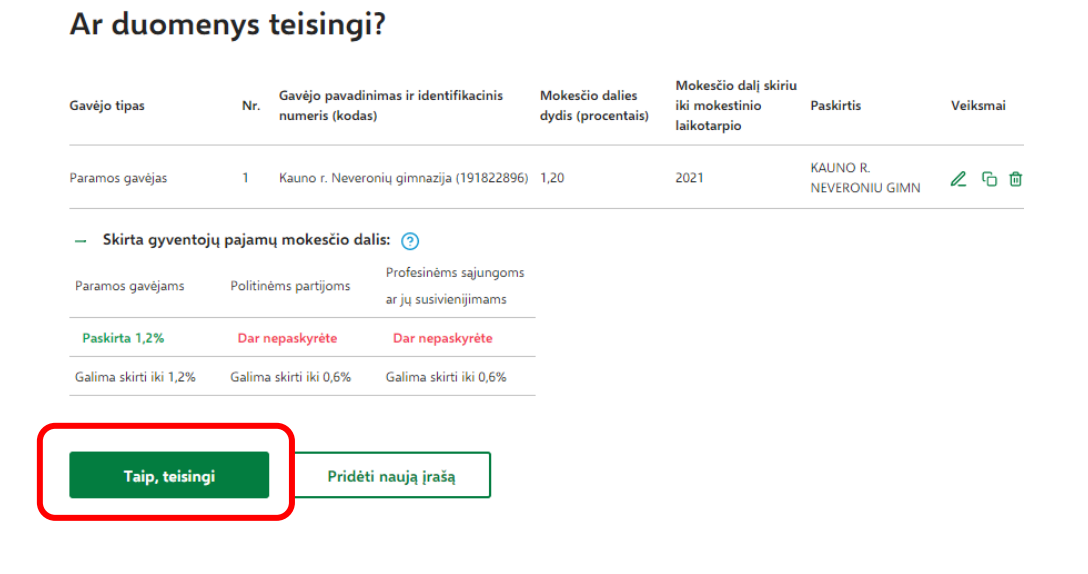

10 žingsnis. Patvirtinkite, kad norite "Fomuoti prašymą":

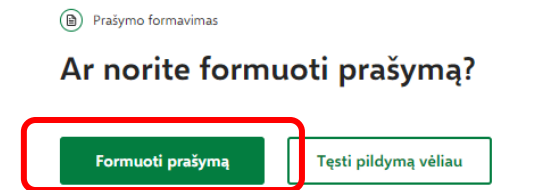

11 žingsnis. Suformuojamas prašymas pervesti 1,2 proc. GPM Neveronių Gimnazijai:

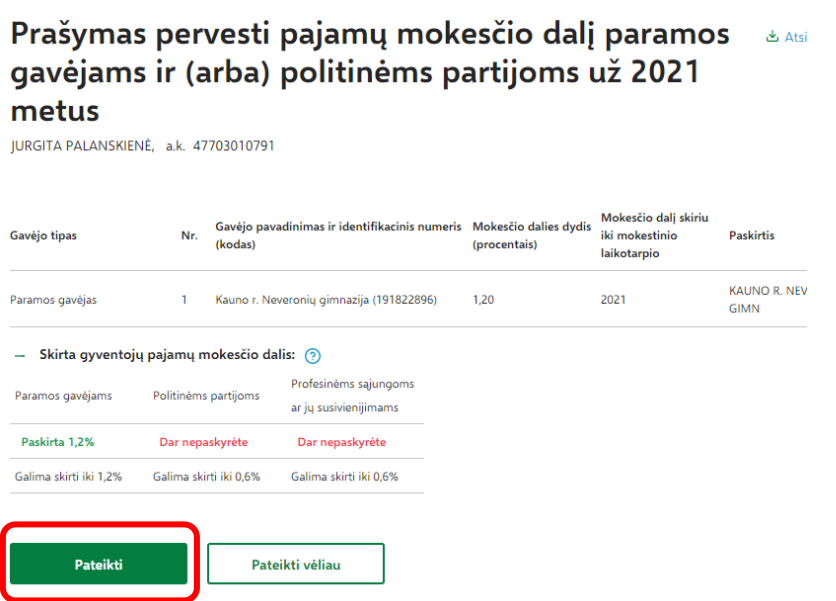

12 žingsnis. Pašymas sėkmingai pateiktas:

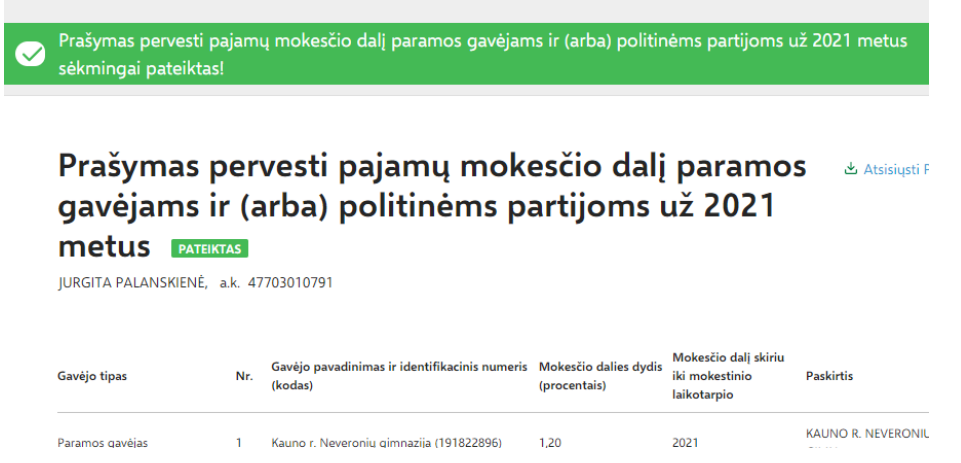

#### **II variantas:**

9 žingsnis. Jei anksčiau esate skyrę 1,2 proc. GPM paramos kitam gavėjui, tuomet atlikite gavėjo ištrynimo veiksmą, paspausdami šiukšliadėžę:

(A) Prašymo duomenų tvarkymas

#### Ar duomenys teisingi?

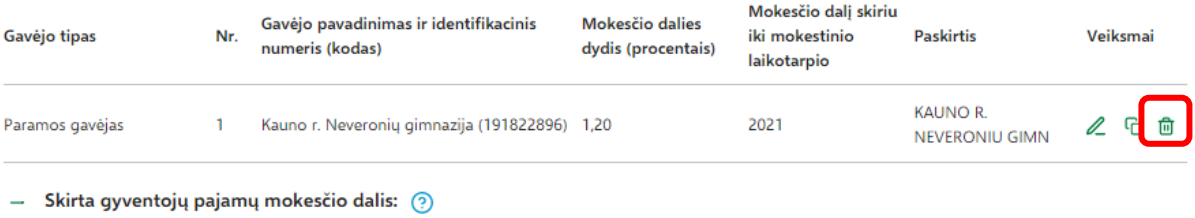

10 žingsnis. Patvirtinkite, kad tikrai ankstesnį gavėją norite ištrinti, paspaudžiant "Taip, trinti":

# Ar tikrai norite ištrinti?

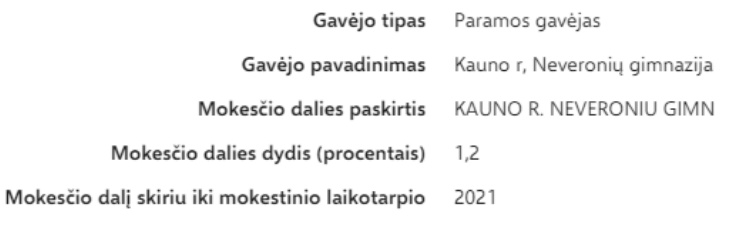

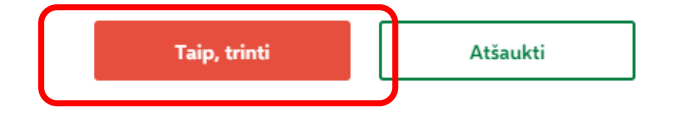

11 žingsnis. Kairėje pusėje lango viršuje rasite pasirinkimą "Grįžti į duomenų pildymą". Jį reikia paspausti:

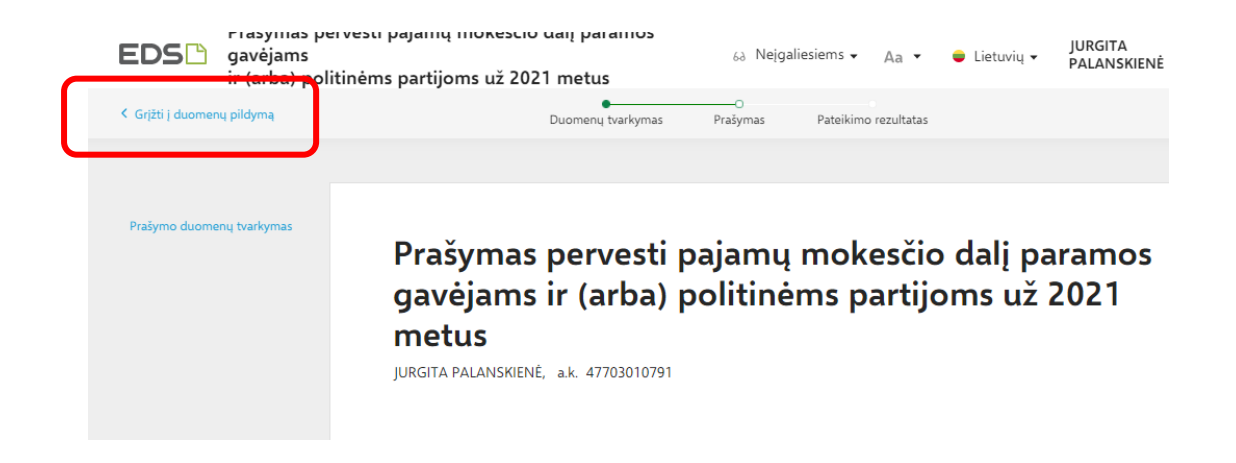

12 žingsnis. Renkamės "Pridėti naują įrašą". Šis pasirinkimas naudojamas ir tuo atveju, jei anksčiau nesate skyrę 1,2 proc. GPM paramos:

### Ar duomenys teisingi?

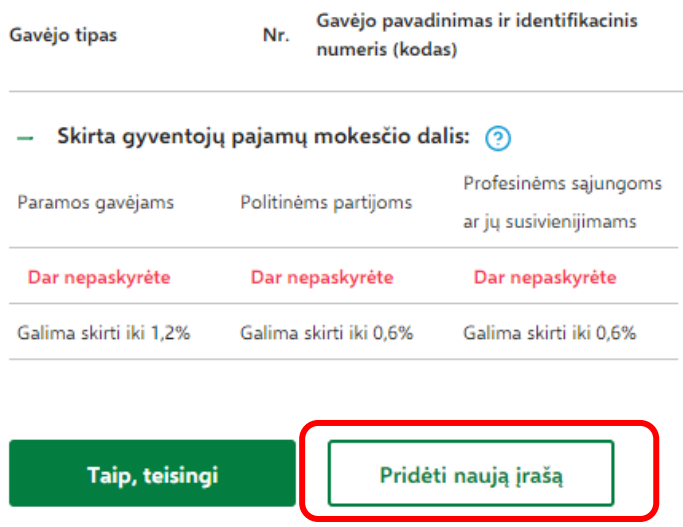

13 žingsnis. Į gavėjo paieškos langelį įveskite pavadinimą ir toliau spauskite "Tęsti"

(A) Prašymo duomenų tvarkymas

# Gavėjo paieška

Įveskite gavėjo identifikacinį numerį (kodą) ar pavadinimą  $\tau$ 

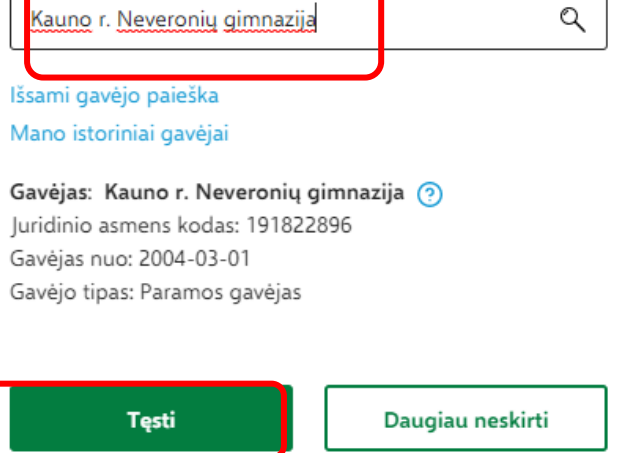

14 žingsnis. Iš prašymo duomenų reikia užpildyti tik mokesčio dalies dydį (1,2 proc.), mokestinius metu (2021)ir spausti "Išsaugoti":

#### Užpildykite prašymo duomenis

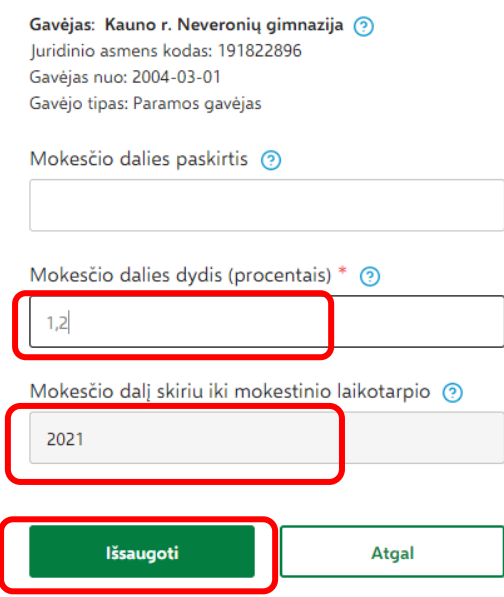

15 žingsnis. Suformuojamas naujas prašymas skirti 1,2 proc. GPM Neveronių Gimnazijai.

Patvirtiname, kad duomenys teisingi:Ar duomenys teisingi?

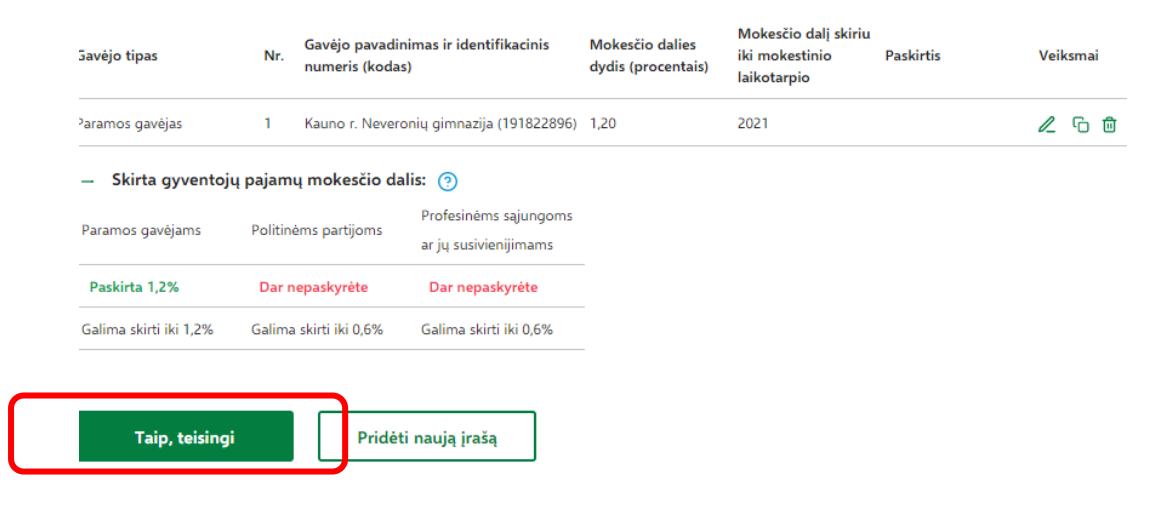

16 žingsnis. Patvirtiname, kad norime "Formuoti prašymą" ir sekančiu žingsniu jį pateikiame:

<sup>3</sup> Prašymo formavimas

# Ar norite formuoti prašymą?

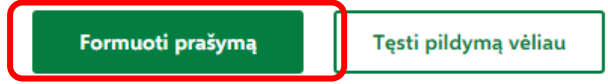

### Prašymas pervesti pajamų mokesčio dalį paramos gavėjams ir (arba) politinėms partijoms už 2021 metus

JURGITA PALANSKIENĖ, a.k. 47703010791

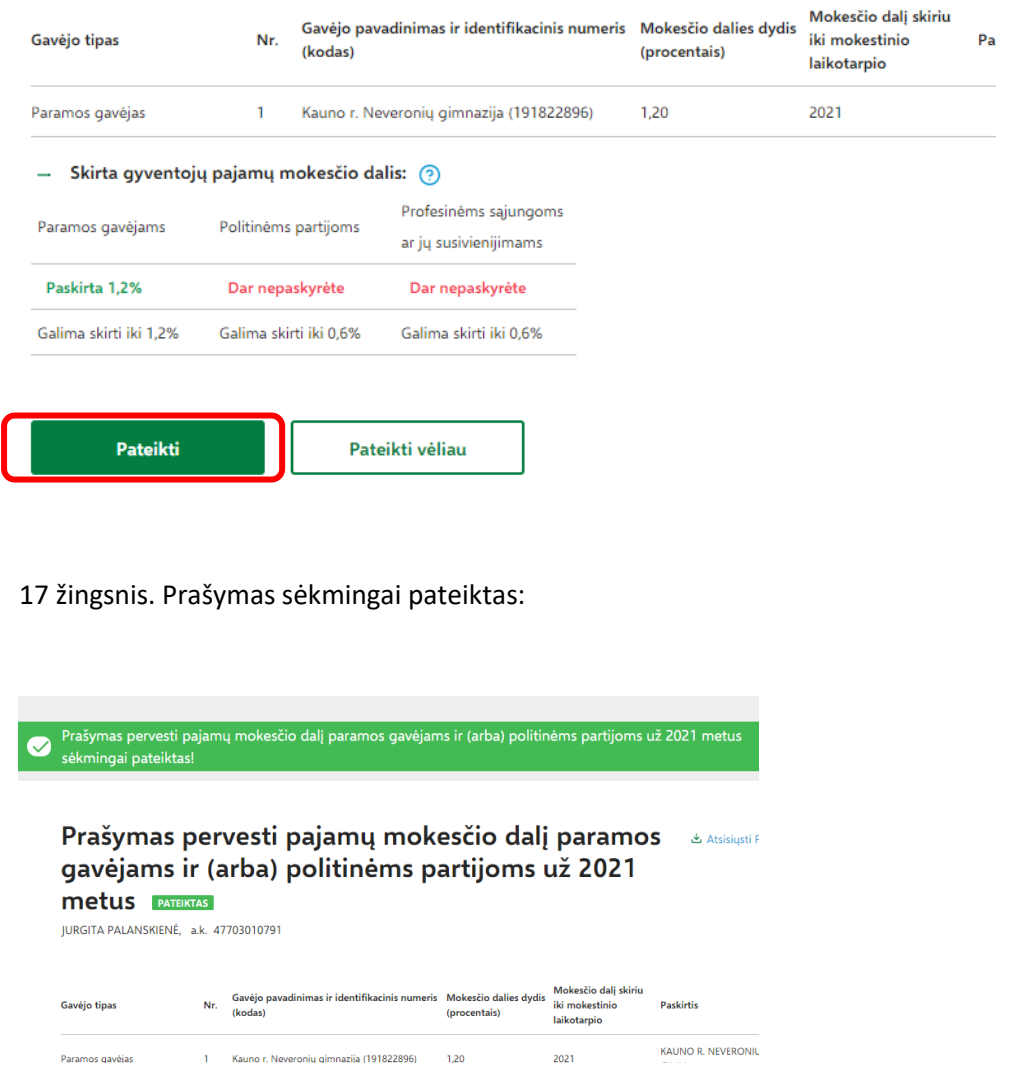